# Module 5

# Using Databases

Angelo Gargantini

BCS – medical school 2018

#### Outline

- 1. Understanding Databases
- 2. Using the Application
- 3. Tables
- 4. Retrieving Information
- 5. Objects
- 6. Outputs

### 1. Understanding Databases

Database Organization

Relationships

Operation

### Key Concepts

- □ Understand what a database is.
- □ Understand the difference between data and information.
- □ Understand how a database is organized in terms of tables, records and fields.
- ☐ Know some of the common uses of large-scale databases.

### What is a database?

A database is defined as an organized collection of data (information).

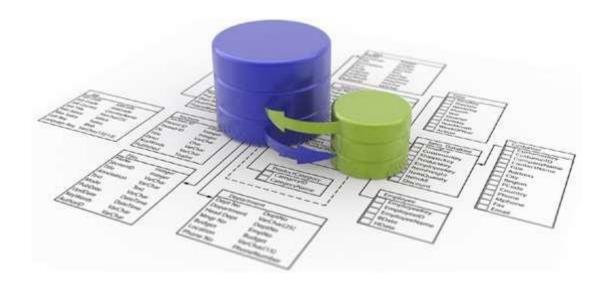

#### Data & Information

- Data is information converted into binary digital form.
- Information is facts or details about sb/sth.

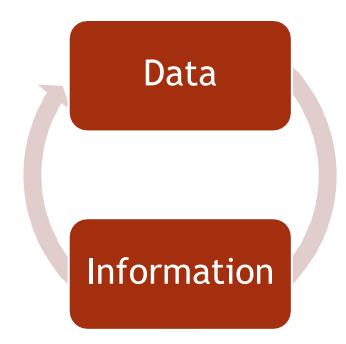

### File and Database Concepts

- A *database* is a collection of information
  - Databases are typically stored as computer files
- A structured file is similar to a card file or Rolodex because it uses a uniform format to store data for each person or thing in the file

### Database Organization

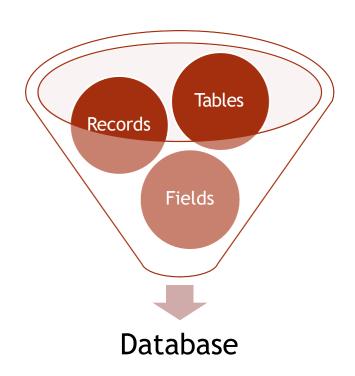

A structured collection of related data about one or more subjects.

a

t

a

b

a

S

e

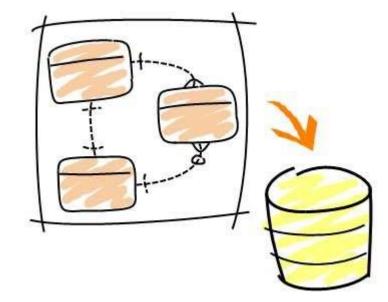

#### Database Uses

- Airline booking systems.
- Government records.
- Bank account records.
- Hospital patient details.

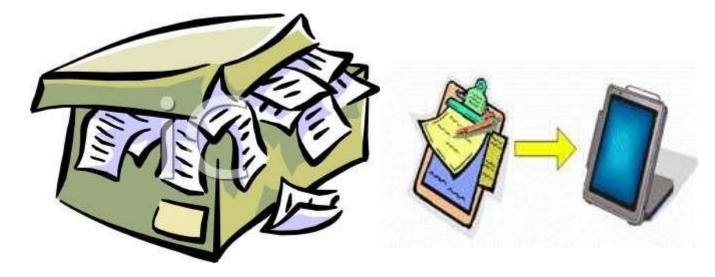

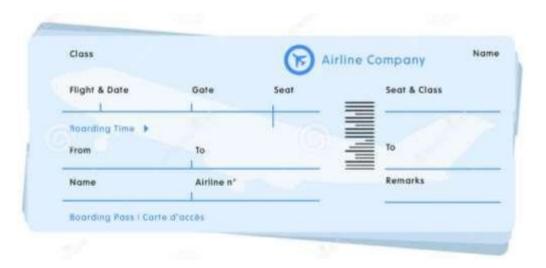

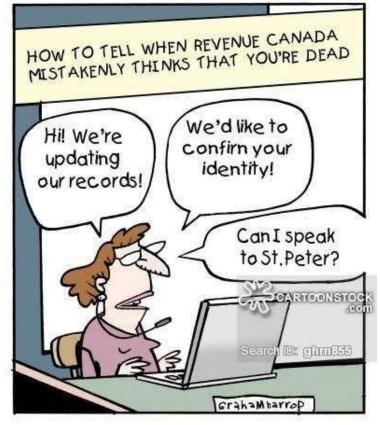

### Database Organization

- □ Understand that each table in a database should contain data related to a single subject type.
- □ Understand that each field in a table should contain only one element of data.
- □ Understand that field content is associated with an appropriate data.
- □ Understand that fields have associated field properties.
- Understand what a primary key is.
- □ Understand what an index is.

#### Table

- A table is a list of information organized into columns and rows.
- In the example of a client contact database, the table might list the names, addresses, phone numbers, company names, titles, and e-mail addresses of your clients.
- You can have numerous tables in your Access database.

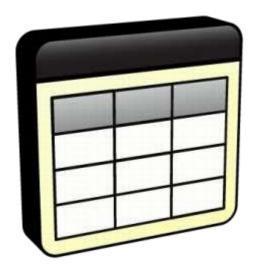

#### Table Field

- Fields are the individual items that make up a record within your database.
- A *field* contains the smallest unit of meaningful information
  - Each field has a unique *field name* that describes its contents
- A field can be either variable length or fixed length.
- A record is a collection of information that relates to a particular item within your database table.

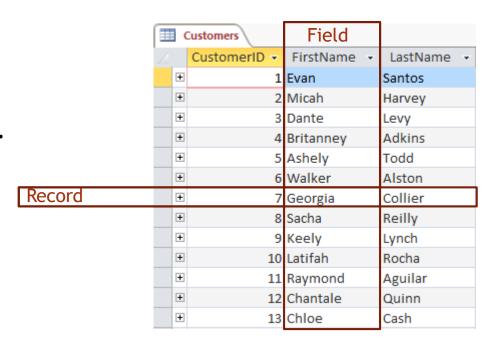

#### File and Database Concepts

#### Possible Tables in a School Database:

#### **Student Information**

ID Number
Last Name
First Name
Email
Address
City
Program
Sponsor ID Number

#### **Financial Accounts**

Student ID Number
Term Number
Cost Per Course
Number of Courses
Amount for Term
Amount Paid
Amount Owing

#### Sponsor Information

Sponsor ID Number
Company Name
Contact Last Name
Contact First Name
Email
Telephone
Fax Number
Address
City

#### **Faculty Advisors**

Student ID Number Instructor ID Number

#### **Course Information**

Course ID Number
PeopleSoft ID Number
Course Name
Instructor ID Number

#### **Instructors**

Instructor ID Number
Last Name
First Name
Faculty
Email
Office Telephone

## Basic Types

| Format     | Use to display                                                                                                    |
|------------|----------------------------------------------------------------------------------------------------|
| Text       | Short, alphanumeric values, such as a last name or a street address.                                                                                                    |
| Number     | Numeric values, such as distances.                                                                                                    |
| Currency   | Monetary values.                                                                                                    |
| Yes/No     | Yes and No values and fields that contain only one of two values.                                                                                                    |
| Date/Time  | Date and Time values for the years 100 through 9999.                                                                                                    |
| Attachment | Attached images, spreadsheet files, documents, charts, and other types of supported files to the records in your database, similar to attaching files to e-mail messages. |
| Hyperlink  | Text or combinations of text and numbers stored as text and used as a hyperlink address.                                                                                  |
| Memo       | Long blocks of text. A typical use of a Memo field would be a detailed product description.                                                                               |
| Lookup     | Displays either a list of values that is retrieved from a table or query, or a set of values that you specified when you created the field.                               |

## Field Properties

| Property        | Use                                                                                                    |
|-----------------|----------------------------------------------------------------------------------------------------|
| Filed Size      | Field Size sets the maximum space available for any one value.                                                                                           |
| Caption         | The label text that is displayed for this field by default in forms, reports, and queries. If this property is empty, the name of the field is used.     |
| Required        | Requires that data be entered in the field.                                                                                                    |
| Format          | choose a format that meets your specific needs.                                                                                                    |
| Indexed         | Yes (No duplicates) Creates a unique index on the field. Yes (Duplicates OK) Creates a non-unique index on the field. No Removes any index on the field. |
| Default Value   | Automatically assigns the specified value to this field when a new record is added.                                                                      |
| Validation Rule | Supplies an expression that must be true whenever you add or change the value in this field. Use in conjunction with the Validation Text property.       |
| Validation Text | Enter a message to display when a value that is entered violates the expression in the Validation Rule property.                                         |

### Primary Key

- A primary key field is one that uniquely identifies each individual record in a table.
- When choosing a primary key, keep the following rules in mind:
  - The primary key values must be unique.
  - A primary key value can't be null. Within this context, null means an empty field.
  - The primary key must exist when the record is created and stored.

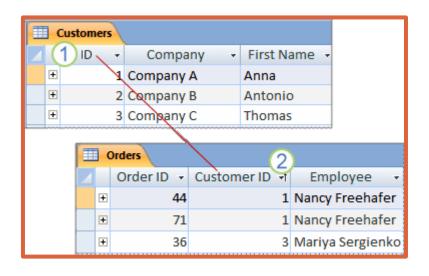

- 1. Primary key
- 2. Foreign key (key in another table)

#### Indexed Field

- You can use an index to help Access find and sort records faster.
- An index stores the location of records based on the field or fields that are part of the index.
- A database index is, after all, very much like the index at the end of a book: it occupies its own space, it is highly redundant, and it refers to the actual information stored in a different place.

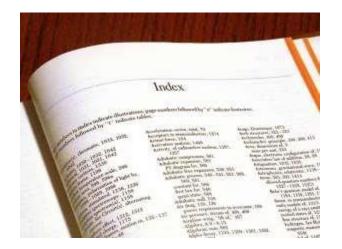

### Relationships

- Understand that the main purpose of relating tables in a database.
- Understand how a relationship is built.
- □ Understand the importance of maintaining the integrity of relationships between tables.
- Understand the cardinality of relationships

### Purpose of Relationships

• The main purpose of relating tables in a database is to minimize duplication of data.

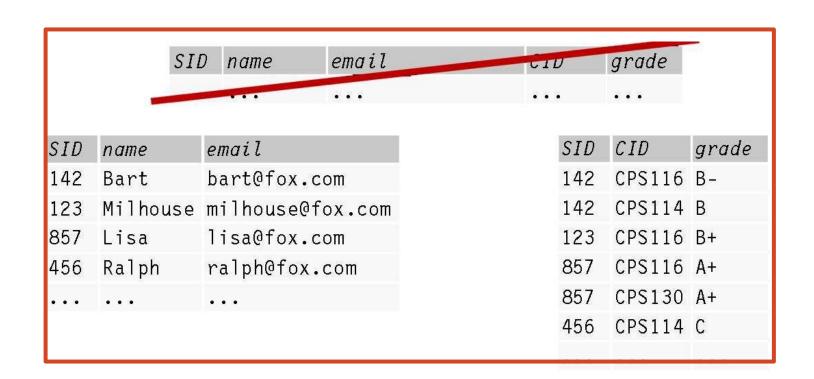

### Relationship Establishment

A relationship is built by matching a unique field in one table with a field in

another table.

| Employee_ID | First_Name  | Last_Name       | Hire_Date                                                                                                    | Manager | Department_ID |
|-------------|-------------|-----------------|----------------------------------------------------------------------------------------------------|---------|---------------|
| 37          | Frances     | Newton          | 14-SEP-2005                                                                                                    |         |               |
| 1234        | Donald      | Newton          | 24-SEP-2006                                                                                                    | 28      | 10            |
| 7895        | Matthew     | Michaels        | 16-MAY-2007                                                                                                    | 28      | 10            |
|             | -           | RTMENT tment_ID | Name                                                                                                    |         | → (M)         |
|             | DEPAR       | RTMENT          |                                                                                                    |         |               |
|             | Depar       | RTMENT tment_ID | To an a street of the street of the street o |         |               |
|             | Depar<br>10 |                 | Accounting                                                                                                    |         |               |
|             | Depar       |                 | To an a street of the street of the street o |         |               |

### Relationships Integrity

 Referential integrity rules keep database users from accidentally breaking the mapping between related columns.

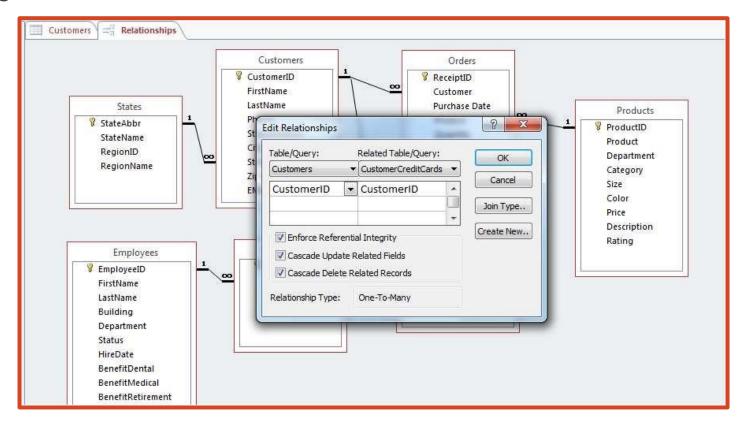

### Cardinality

- Cardinality refers to the number of associations that can exist between two record types
- A *one-to-one relationship* means that a record in one record type is related to only one record in another record type
- Example:
  - A single grade report is related to only one student.
- When one record is related to many records in another table, the relationship is referred to as a *one-to-many relationship* 
  - Example:
    - Instructor records to student advisees

### Cardinality

 A many-to-many relationship means that one record in a particular record type can be related to many records in another record type, and vice versa

- Example:
  - Student records to course enrollment

### Operations

- □ Define which various functions that allow management of a database.
- □ Classify three main functional groups which are related to the database.

#### Operation

- Professional databases are designed and created by database specialists.
- Data entry, data maintenance and information retrieval are carried out by users.
- A database administrator provides access to specific data for appropriate users.
- Database administrator is responsible for recovery of a database after a crash or major errors.

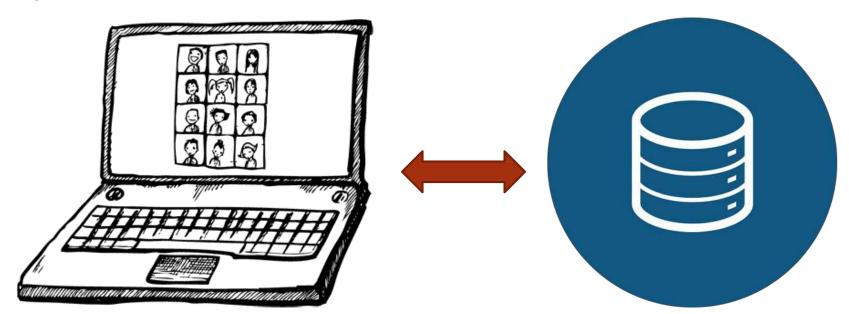

### 2. Using the Application

Working with Databases

Common Tasks

### Working with Databases

- Open, close a database application.
- Open, close a database.
- Create a new database and save to a location on a drive.
- ☐ Use available Help functions.

### Create a new database

- 1. Start Access.
- 2. On the **New** tab in Backstage view, click **Blank Database** or **Blank Web Database**.
- 3. On the right, type a name for your database in the **File Name** box.
- 4. Click Create.

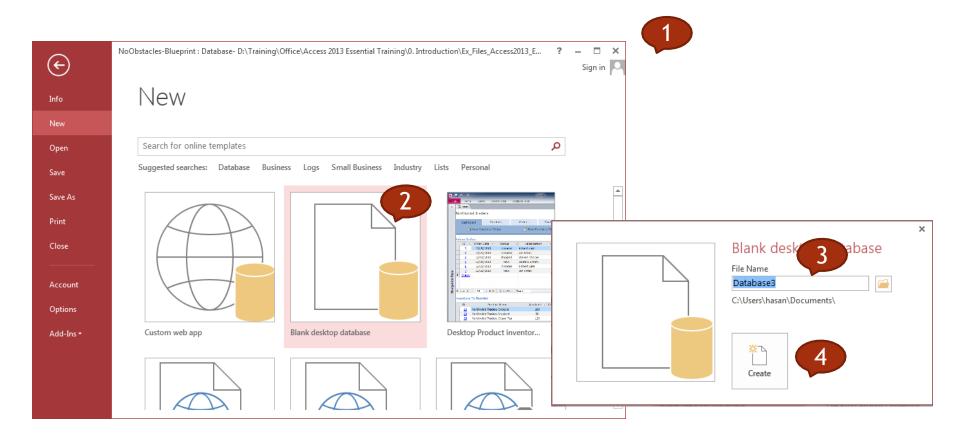

## Open an existing database

- 1. On the File tab, click Open.
- Click a shortcut in the Open dialog box — or, in the Look in box, click the drive or folder that contains the database that you want.

3. In the folder list, double-click folders until you open the folder that contains the database.

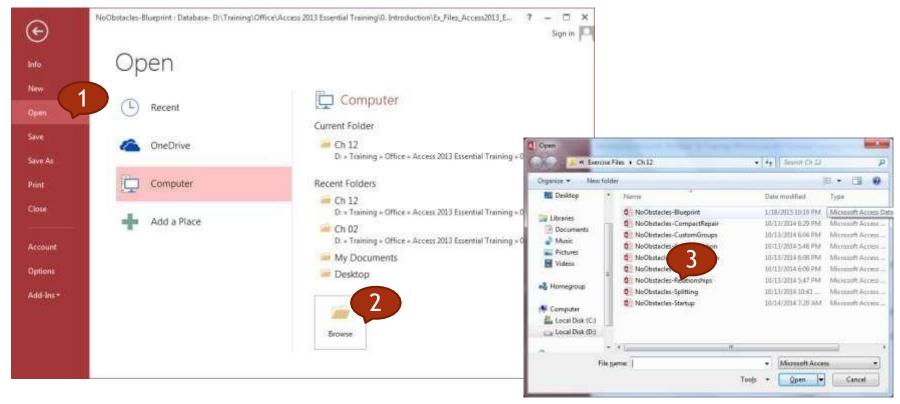

#### Common Tasks

- Open, save and close a table, query, form, report.
- Switch between view modes in a table, query, form, report.
- □ Delete a table, query, form, report.
- Navigate between records in a table, query, form.
- □ Sort records in a table, form, query output

## Open/Save/Close a database object

- Once you have your database open, go to the target object you want to deal with (Customers table, for instance)
- Double-Click the table name to open and view its content.

- 3. Modify within the table entries and click Save to confirm your changes.
- 4. Close the table by Clicking on the close button in the upper right corner.

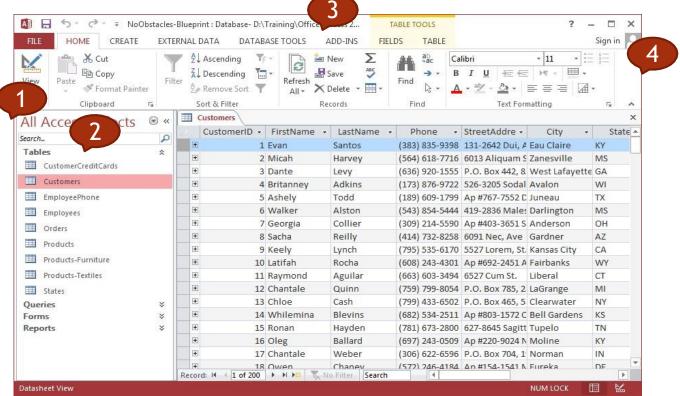

#### Switch Views

- 2. Click the bottom half of the View button.
- Click the **Home** tab on the Ribbon.

  3. Click Datasheet/**Design View**.

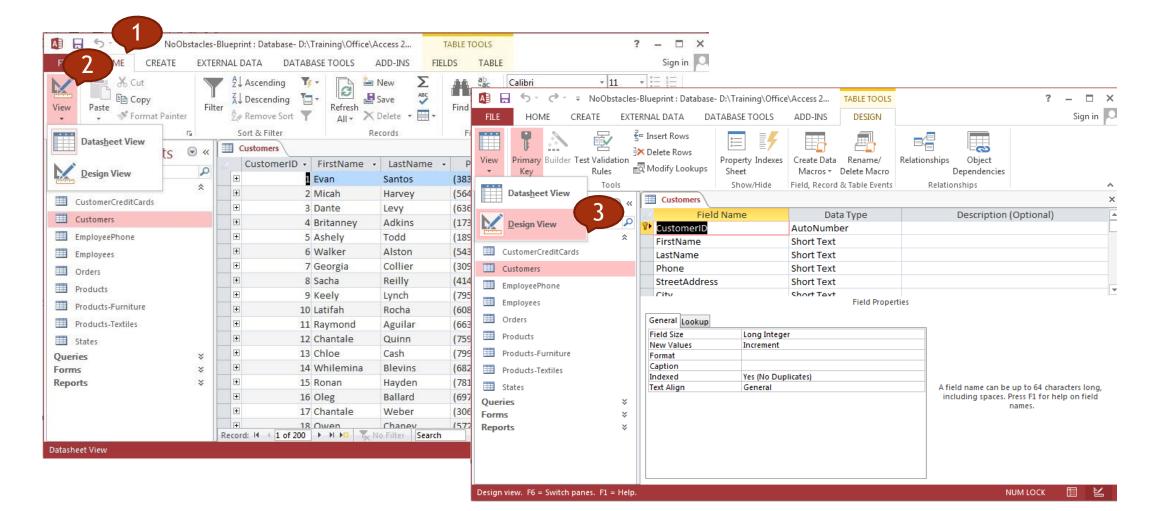

## Delete database objects

- 1. Click the database object you want to remove to select.
- 2. Click the Delete Button from the Home Ribbon.

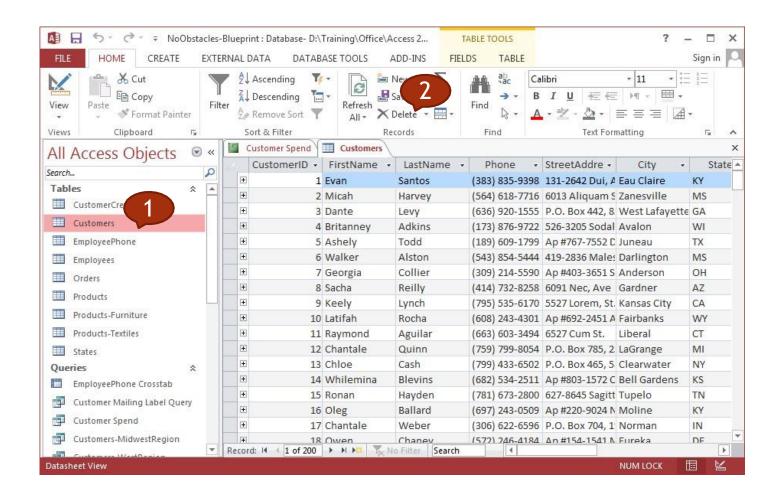

## Navigate Records

- 1. In the Navigation pane, doubleclick the table/Query/form whose records you want to navigate.
- 2. Click Previous Record (1) or Next Record (1) to move back or forward by one record.
- 3. Access displays the previous or next record in the database.
- 4. Click First Record ( or Last Record ( navigate to the first or last record in the table.
- 5. Click New (Blank) Record ( to start a new, blank record.

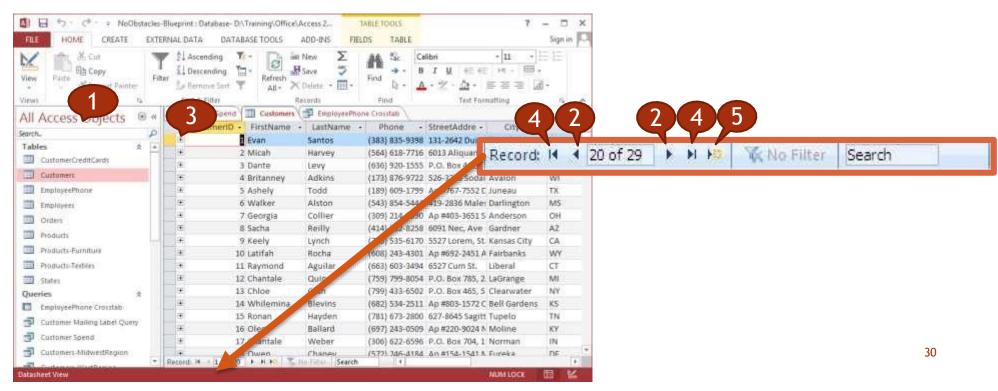

#### Sort Records

- 1. Open the table you want to sort.
- Position your mouse pointer over the column header for the field by which you want to sort.
- 3. Click the **Home** tab on the Ribbon.

- 4. Click a sort button.
  - Click Ascending to sort the records in ascending order.
  - Click **Descending** to sort the records in descending order.

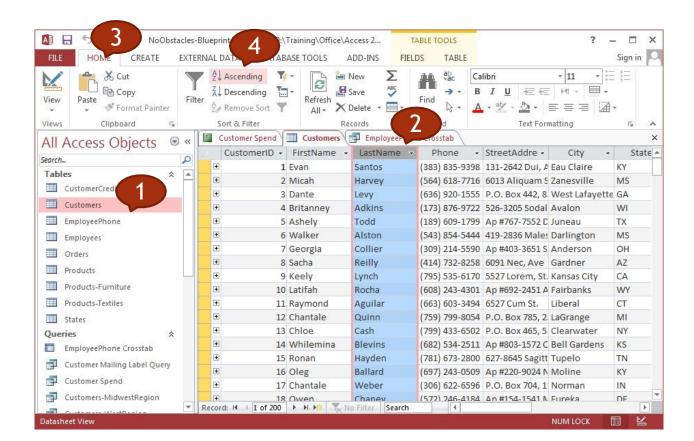

#### 3. Tables

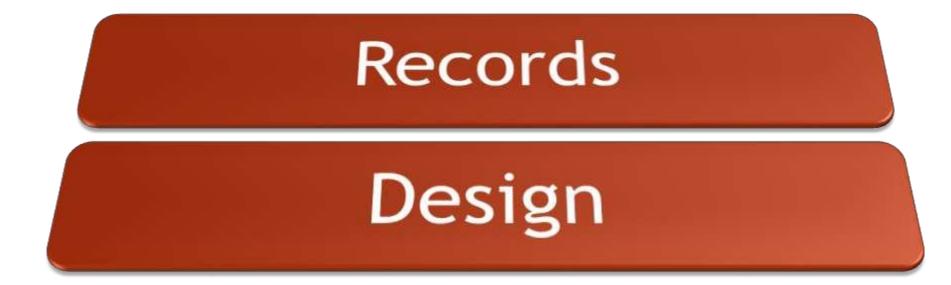

## Records

- □ Add, delete records in a table.
- □ Add, modify, delete data in a record.

# Add/Delete Records

- 1. In the Navigation pane, doubleclick the table to which you want to add a record.
- 2. Type the desired data in the selected cell.
  - Press [Tab]

- 3. Repeat Step 2 until you have filled the entire row.
- 4. Press [Enter] to move to the next row, or record.

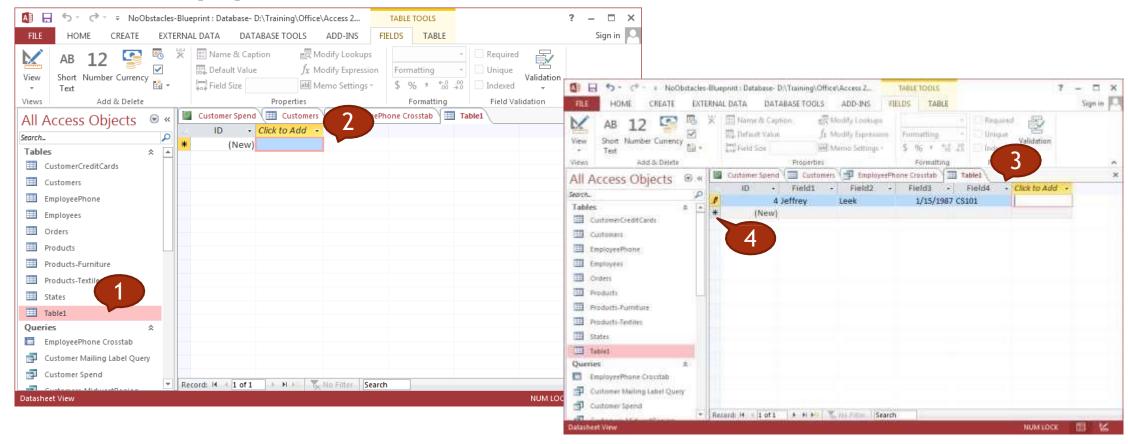

## Add/Delete Records

- If the table is still in design view, click View/Datasheet View. If it's closed, double-click the table in the Database window.
- 1. Once the table is in Datasheet view mode, you can add a new record.

2. To modify a value, select the appropriate field and replace the value.

4) \* CP - \* NpObstacles-Blueprint : Database- Bri Yranning).Office\Access 2...

CREATE EXTERNAL DATA DATABASE TOOLS ADD-INS

To delete a value, select it and press Delete.

Sign in

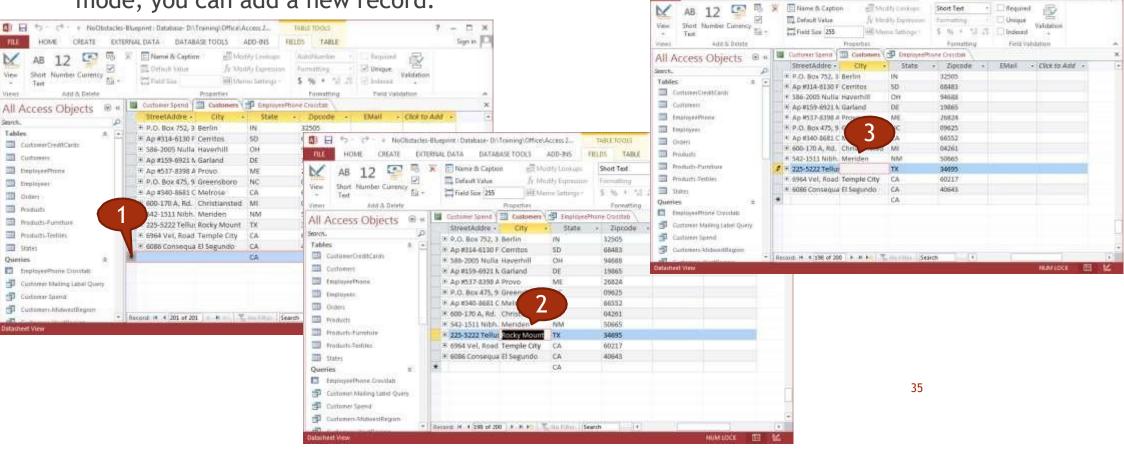

### Design

- Create and name a table and specify fields with their data types
- Apply field property settings
- ☐ Create a validation rule
- Understand consequences of changing data types, field properties in a table.
- Set a field as a primary key.
- Index a field
- Add a field to an existing table.
- Change width of columns in a table.

#### Create a table with fields

- 1. On the **Create** tab, in the **Tables** group, click **Table**.
- 2. A new table is inserted in the database and the table opens in Datasheet view.
- 3. On the **Home** tab, in the **Views** group, click **View**, and then click **Design View**.

- 4. Give a name to the table and save its current structure.
- 5. In the **Field Name** column, enter the name of the field that you want to create.
- 6. In the **Data Type** column, select the appropriate type for the corresponding field.

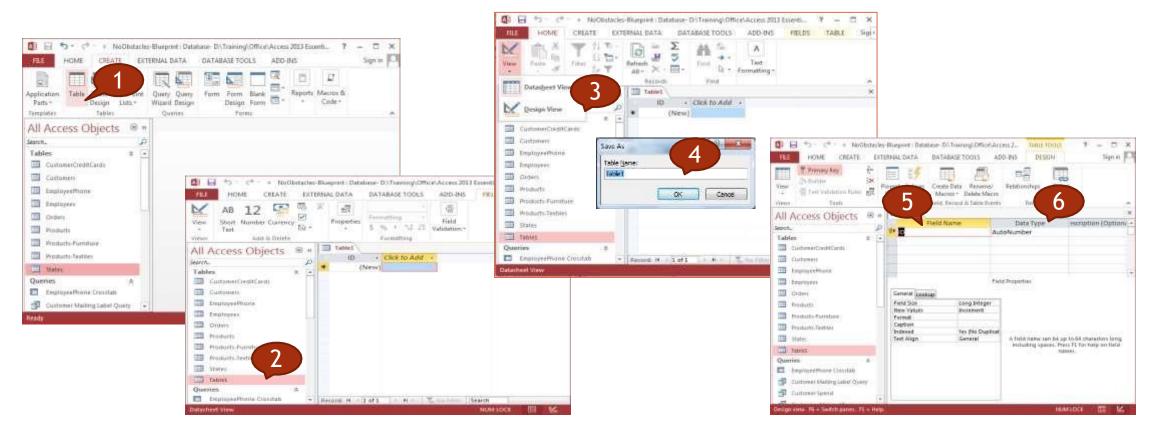

# Apply field property settings

- In the table design grid, select the field for 2. In the **Field Properties** pane, enter the settings which you want to set properties. Access displays the properties for this field in the Field Properties pane.
  - that you want for each property, or press F6 and then use the arrow keys to select a property.

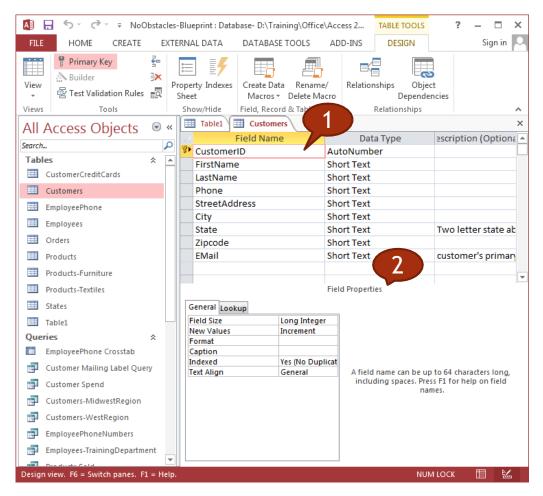

#### Create a validation rule

- 1. In the Navigation Pane, right-click the table that you want to change, and then click **Design View**.
- 2. In the **Field Name** column, select the field that you want to change.
- In the lower section of the table designer, on the General tab, select the Validation Rule property box, and then enter your validation rule.

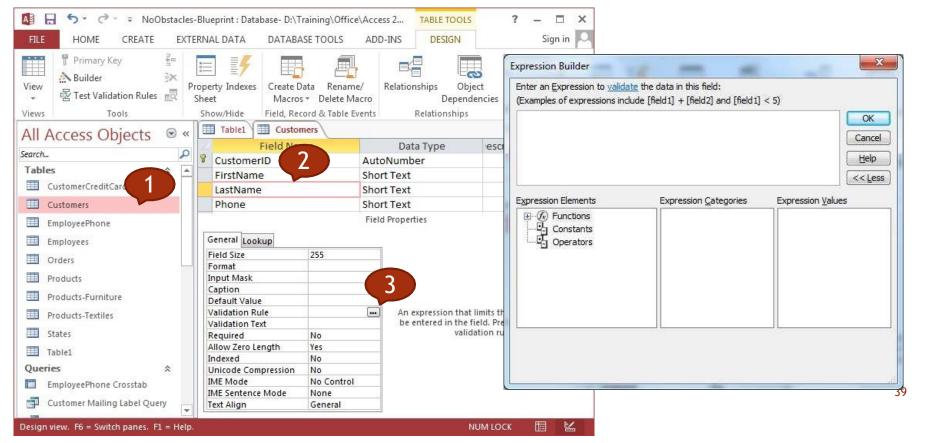

#### Examples of Validation Rules

| Validation rule                   | Validation text                                       |
|-----------------------------------|-------------------------------------------------------|
| <>0                               | Enter a nonzero value.                                |
| >=0                               | You must enter a positive number.                     |
| 0 or >100                         | Value must be either 0 or greater than 100.           |
| BETWEEN 0 AND 1                   | Enter a value with a percent sign.                    |
| <#01/01/2007#                     | Enter a date before 2007.                             |
| >=#01/01/2007# AND <#01/01/2008#  | Date must occur in 2007.                              |
| IN (" Tokyo", "Paris", "Moscow ") | Tests for values equal to existing members in a list. |
| IS NOT NULL                       | Forces users to enter values in the field.            |

# Consequences of changing data types, field properties

 You can change most data types when a field contains data.

 Access might truncate or delete some data, or it may not allow the conversion at all.

#### Examples of Restrictions on changing data types

| Convert to this type | From this type | Changes or restrictions                                                                       |
|----------------------|----------------|-----------------------------------------------------------------------------------------------|
| Text                 | Memo           | Access deletes all but the first 255 characters.                                              |
| Number               | Text           | Text must consist of numbers and valid currency and decimal separators.                       |
| Date/Time            | Text           | Original text must be a recognizable date or date-time combination. For example, 18-Jan-2006. |

# Set a field as a primary key

- 1. Open the database that you want to modify.
- 2. In the Navigation Pane, right click the table in which you want to set the primary key and, on the shortcut menu, click **Design View**.
- 3. Select the field or fields that you want to use as the primary key.
- 4. On the **Design** tab, in the **Tools** group, click **Primary Key**.

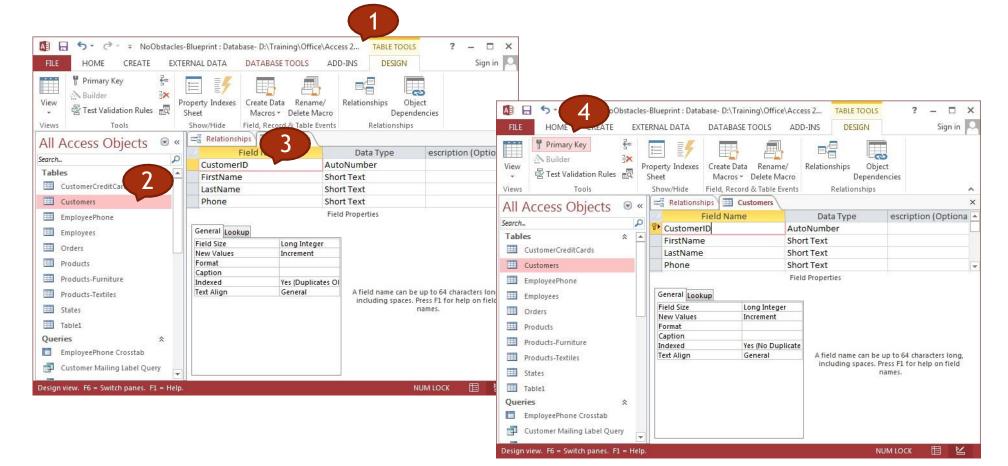

#### Index a field

- In the Navigation Pane, right-click the
  name of the table that you want to create
  the index in, and then click **Design**View on the shortcut menu.
- 2. Click the **Field Name** for the field that you want to index.

- 3. Under Field Properties, click the General tab.
  - In the **Indexed** property, click **Yes (Duplicates OK)** if you want to allow duplicates, or **Yes (No Duplicates)** to create a unique index.
- 5. To save your changes, click **Save** on the **Quick Access Toolbar**, or press CTRL+S.

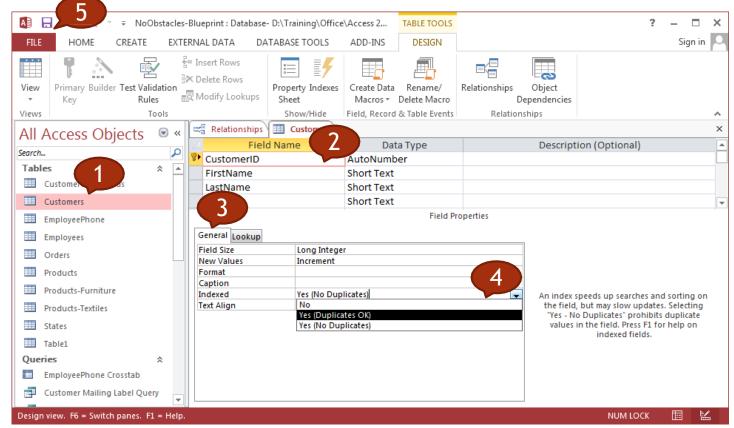

## Add a field to an existing table

- 1. Double-click to open the table to which you want to add a field in Datasheet view.
- 2. Click the column heading to the left of where you want to insert a new field.

- 3. Access adds the column for the new field to the right of the column you select.
- 4. Click the Fields tab.
- 5. In the Add & Delete group, click the button for the type of field you want to add.

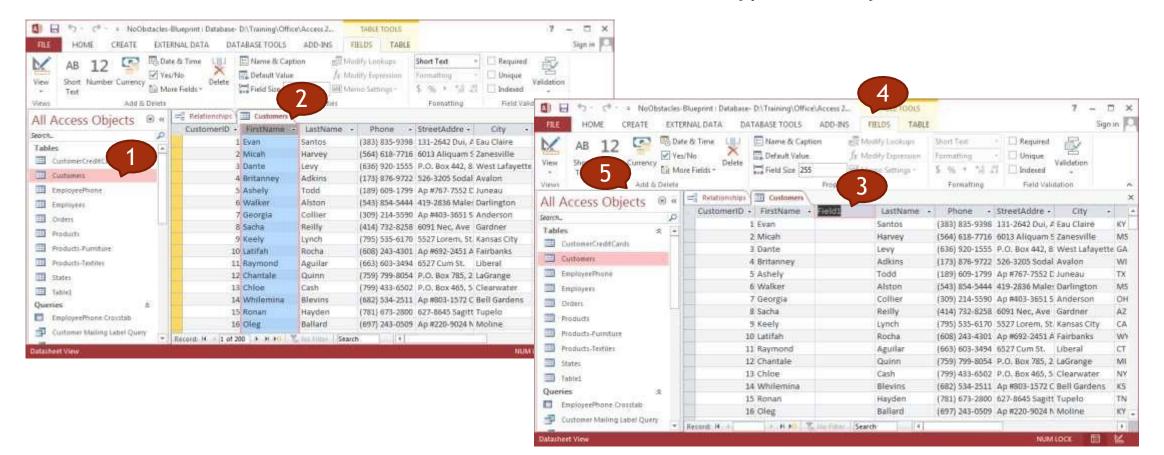

# Change width of columns

- 1. Rest the cursor on right side of the column boundary you want to move until it becomes a resize cursor +||+
- 2. Drag the boundary until the column is the width you want.

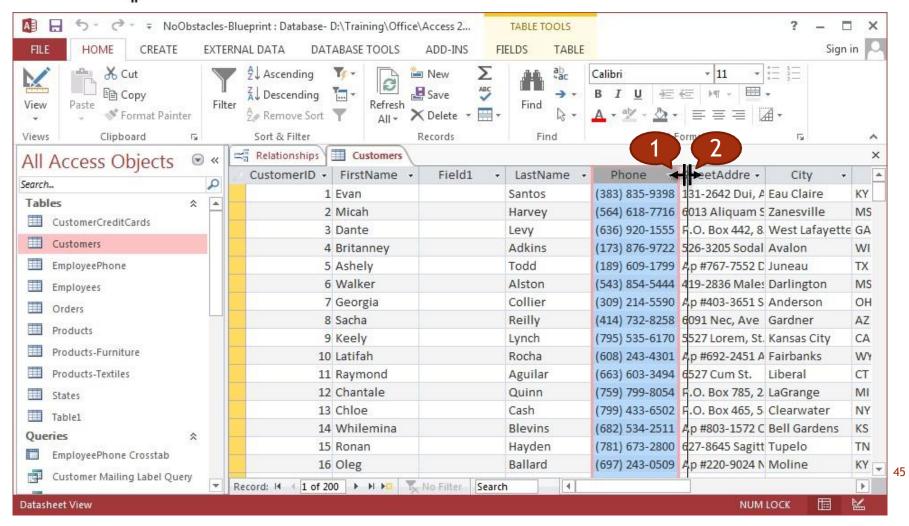

### 4. Retrieving Information

Main Operations

Queries

## Main Operations

- □ Use the search command for a specific word, number, date in a field.
- Apply a filter to a table, form.
- Remove the application of a filter from a table, form.

#### Use the search command

- 1. Open the table or form, and then click the field 4. that you want to search.
- On the Home tab, in the Find group, click Find, or press CTRL+F.
  - ☐ The **Find and Replace** dialog box appears, with the **Find** tab selected.
- 3. In the **Find What** box, type the value for which you want to search.

- To change the field that you want to search or to search the entire underlying table, click the appropriate option in the **Look In** list.
- 5. In the **Search** list, select **All**, and then click **Find Next**.
- 6. When the item for which you are searching is highlighted, click **Cancel** in the **Find and Replace** dialog box to close the dialog box. Records that match your conditions are highlighted

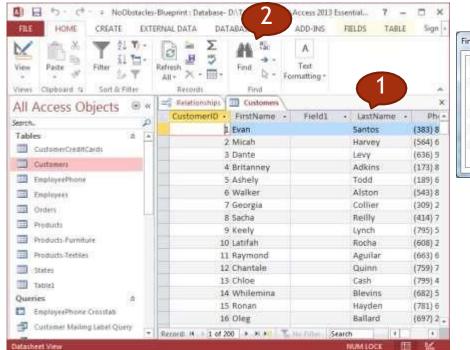

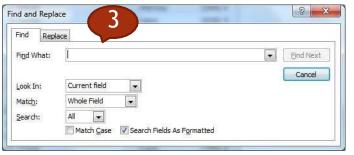

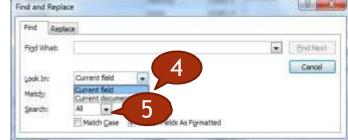

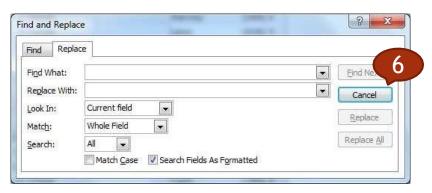

# Apply a simple filter

- 1. In the Navigation pane, double-click the table/form you want to use to filter records.
- Click in the Home tab.
- Click the Selection Button.

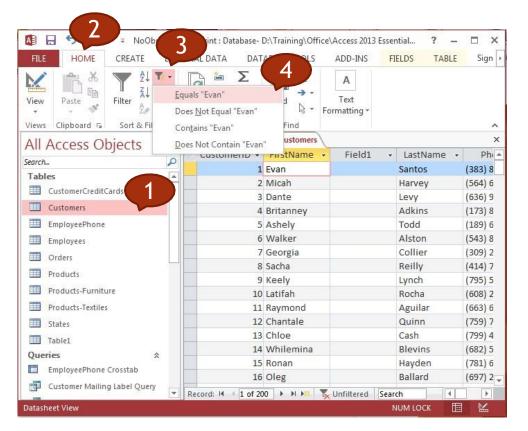

- 4. Click a criterion.
- You can use the navigation buttons < | < > and > |to view the filtered records.
- 6. To remove the filter, you can click the Toggle Filter button.

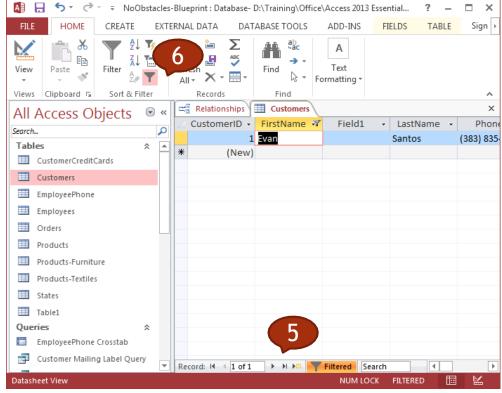

# Filter by Form

- 1. In the Navigation pane, double-click the table/form you want to use to sort records.
- Click in the Home tab.
- Click the Advanced Button.
- 4. Click Filter By Form.

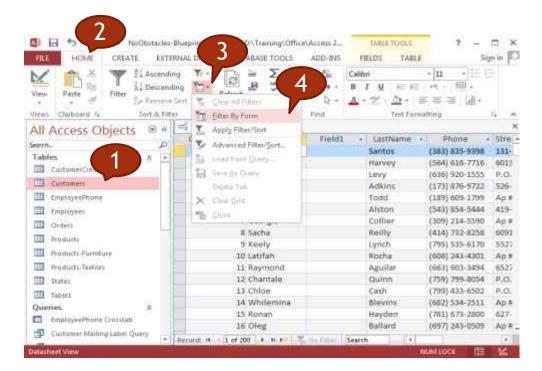

- 5. Click in the field by which you want to filer.
- 6. Click the v that appears and choose a criterion.
- 7. Repeat steps 5 and 6 to add more criteria to the filter
- 8. Click the Toggle Filter button to filter the records.
- Click the Toggle Filter button again to remove the filter.

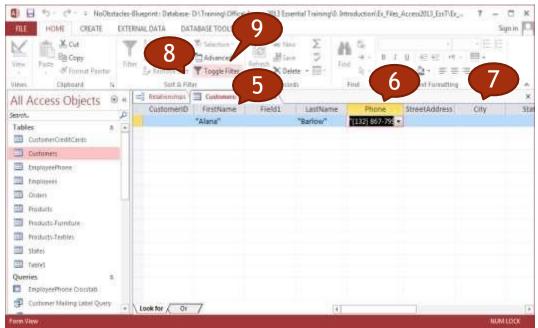

#### Queries

- □ Understand that a query is used to extract and analyze data.
- □ Create a named single table query using specific search criteria.
- □ Create a named two-table query using specific search criteria.
- Add criteria to a query.
- □ Add criteria to a query using logical operators
- ☐ Use a wildcard in a query
- □ Edit a query: add, modify, remove criteria.
- □ Edit a query: add, remove, move, hide, unhide fields.
- □ Run a query.

#### **Query Overview**

- A select query is a database object that shows information in Datasheet view.
- A query does not store data, it displays data that is stored in tables.
- A query can show data from one or more tables, from other queries, or from a combination of the two.
- A query lets you:
  - Uiew data only from the fields you are interested in viewing.
  - Combine data from several data sources.
  - Use expressions as fields.
  - View records that meet criteria that you specify.

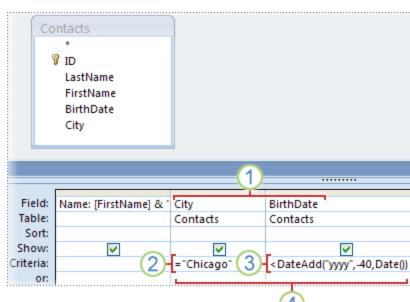

Use the query wizard

- On the **Create** tab, in the **Other** group, click **Query Wizard**.
- In the **New Query** dialog box, click **Simple Query Wizard**, and then click **OK**.

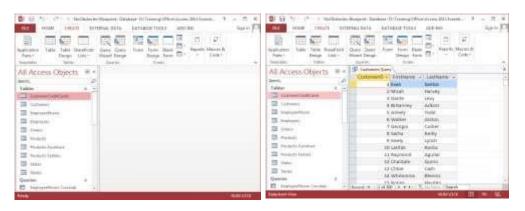

- Next, you add fields.
  - For each field, perform these two steps:
  - Under Tables/Queries, click the table or query that contains the field.
  - Under Available Fields, double-click the field to add it to the Selected Fields list.
  - When you have added all the fields that you want, click Next.

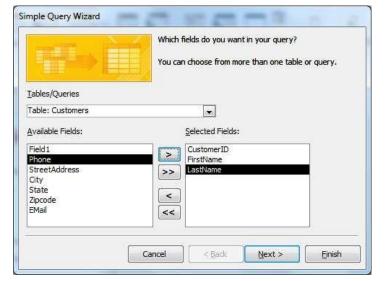

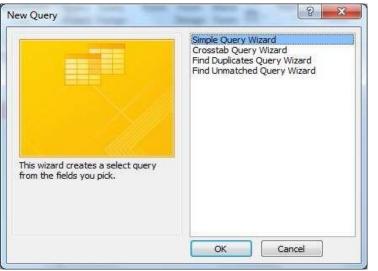

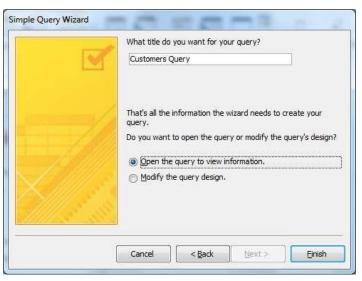

## Add criteria to the query

- If necessary, double-click the query in the Navigation pane that you want to modify to open it.
- Click the Home tab.
- Click the bottom half of the View button
- Click Design View

- Click the Criteria box for the field you want to use as a criterion and type the data that you want to view.
- Click the bottom half of the View button
- Click Datasheet View

# 5. Objects

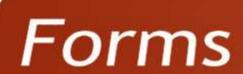

### 6. Outputs

Reports, Data Export

Printing